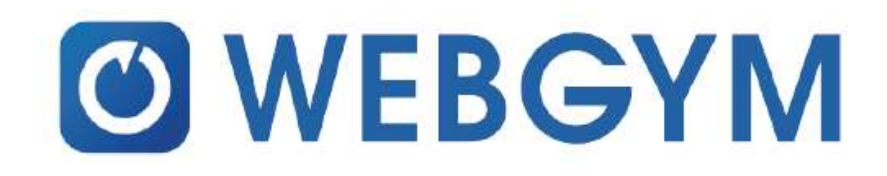

# WEBGYMとは・・・

運動したいけど、近くにジムがない、忙しくて通えない。自宅や職場など色々な所で運動がしたい。 WEBGYMはそのような方向けのアプリケーションです。 パーソナルトレーナーが考案したメニューやフィットネスクラブで行われているレッスンが利用できユーザー 同士が繋がることでお互いに励まし合うこともできます。 約1,500種類のトレーニング動画を配信するフィットネスアプリです。

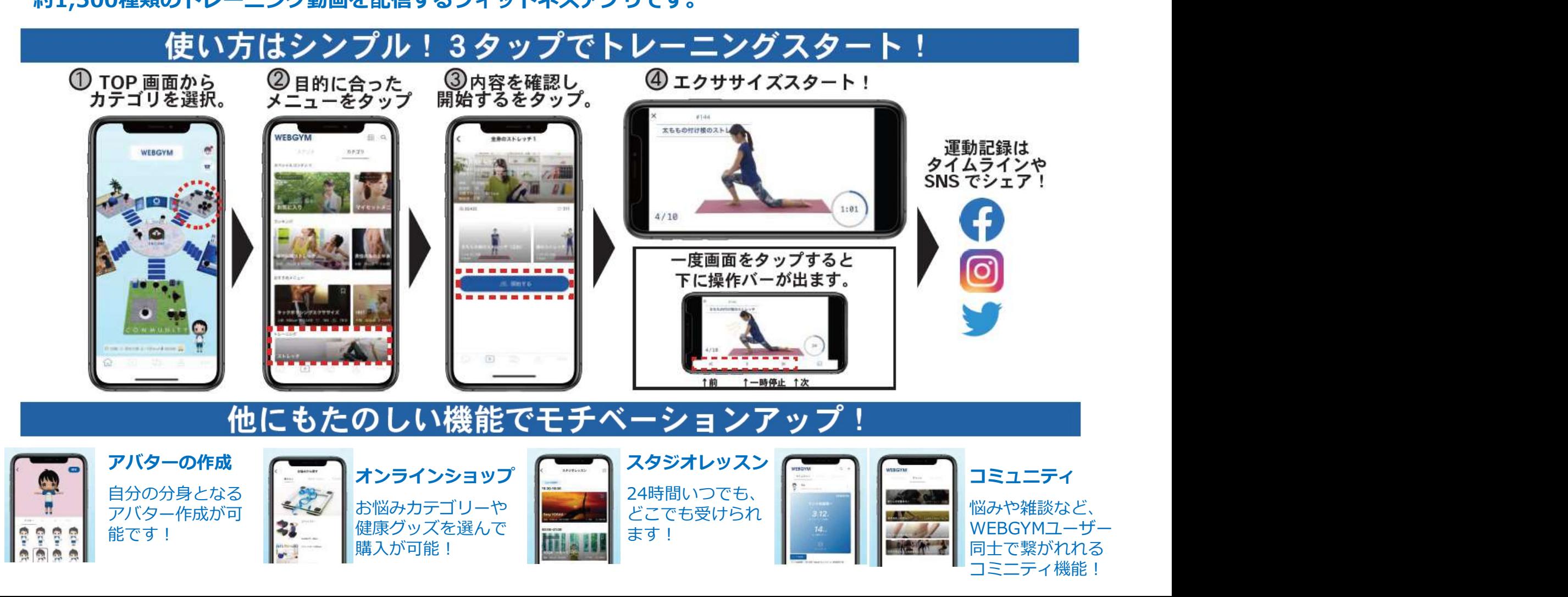

# 【WEBGYM新規ユーザーの場合】初回KENPOS連携の流れ①<br>-ジ内、毎日の記録エリアにて、 and annersyMalphone in Endonesian and alliance of the structure of the structure of the struct<br>アイコンをクリックします たクリックし、カード内の『WEBGYM』を and and and and and alliance of the struct

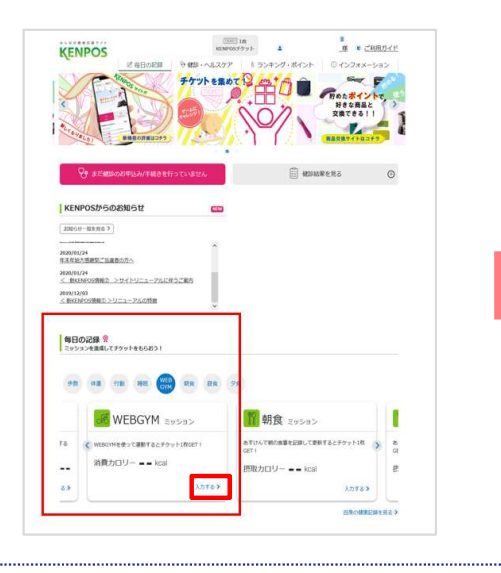

①TOPページ内、毎日の記録エリアにて、 インタンのVEBGYMミッションカードの『入力する』<br>WEBGYMアイコンをクリックします をクリックし、カード内の『WEBGYM』を をクリックし、カード内の『WEBGYM』を クリックします ウェース しゅうしょう しゅうしょく すいしょく

②WEBGYMミッションカードの『入力する』 ③別窓でWEBGYM連携設定画面に遷移し、『新規登録 をクリックし、カード内の『WEBGYM』を の方はこちら』をクリックし、新規登録画面を表示しま す

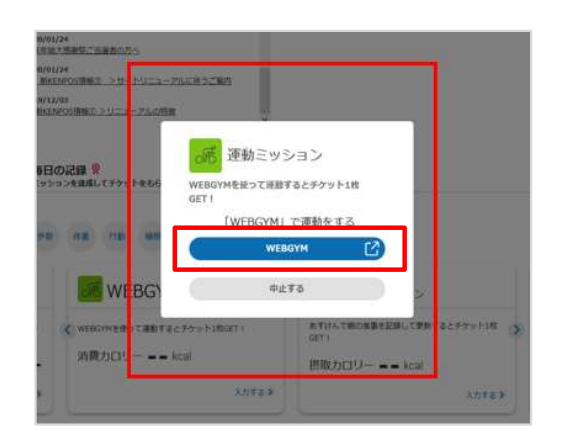

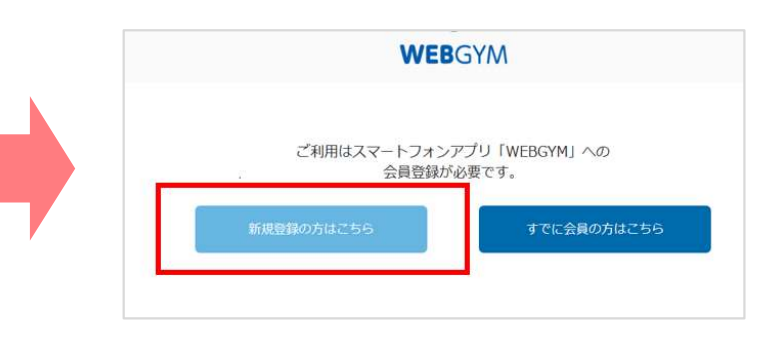

④新規登録画面で必要情報を入力し、利用規約に 同意するにチェックを入れ、『登録』をクリック します しょうしょう しゅうしゅう しんしょう しんしゅう しんしゅう しんしゅう しんしゅう

⑤登録完了画面が表示されるので、 AppStoreまたはGooglePlayよりWEBGYMアプリをダウンロードします

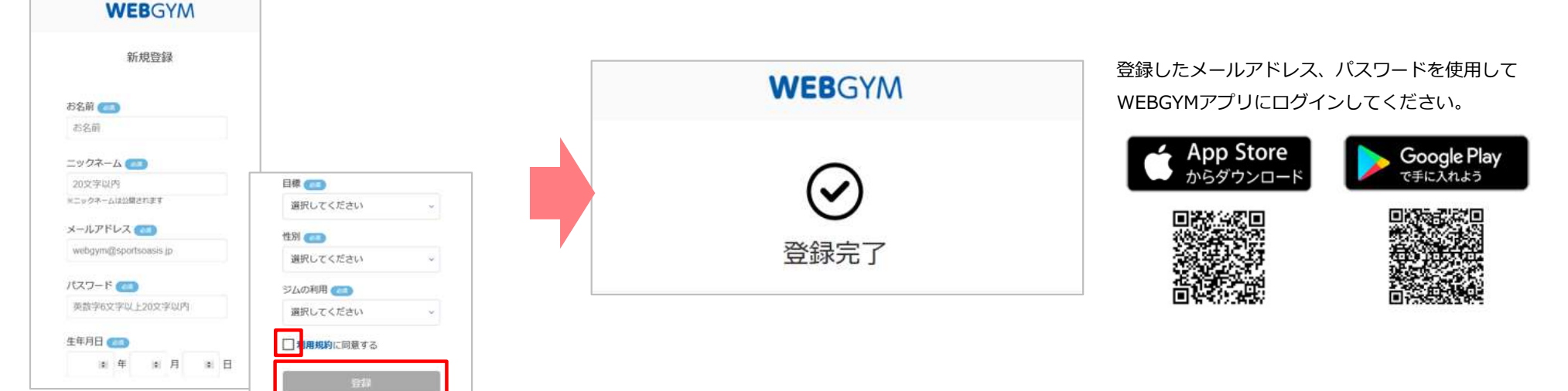

3

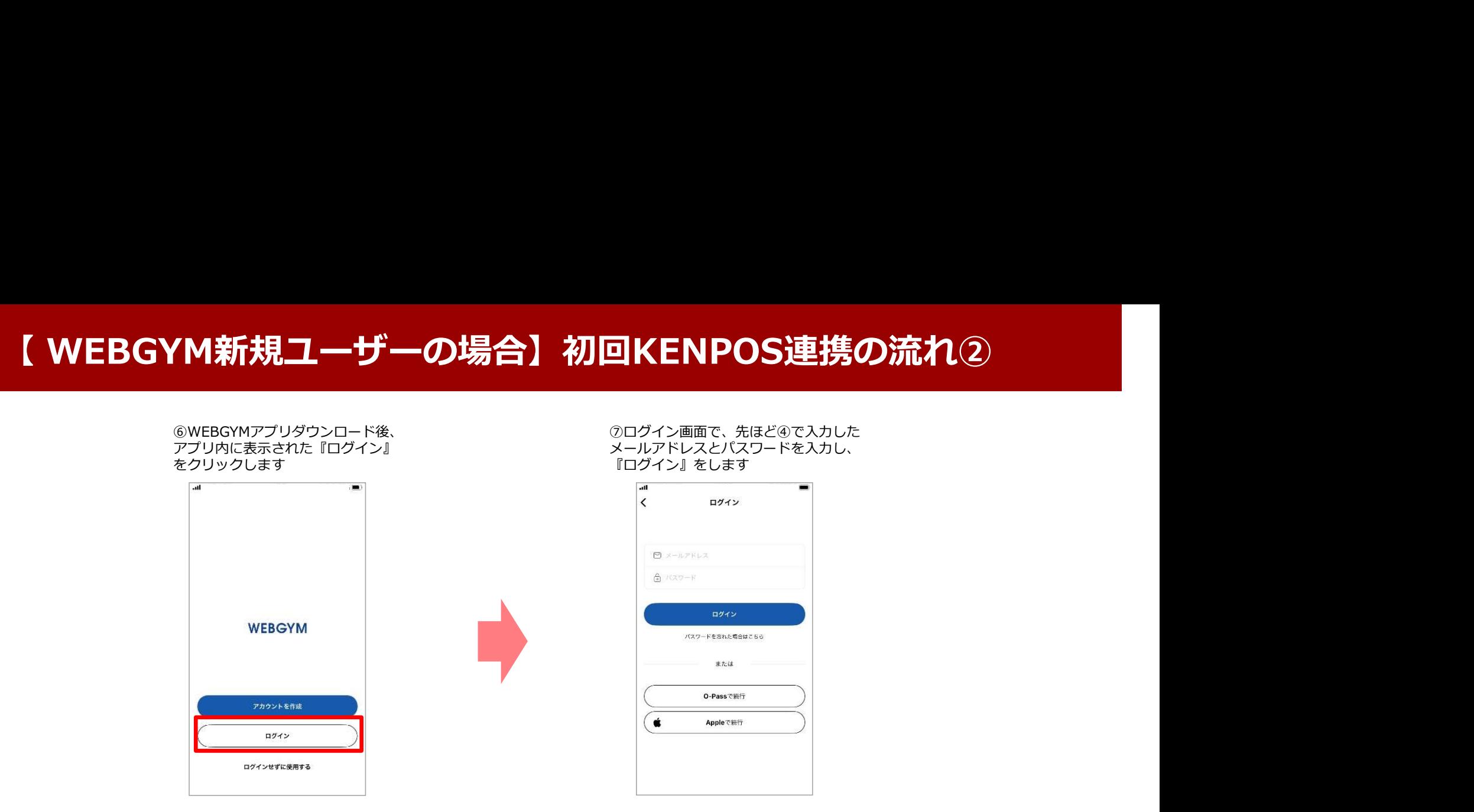

## ⑧WEBGYMで、実施したい動画を選択し、運動をします

最後まで運動をすると、KENPOS上に消費したカロリーが表示され、KENPOSチケットが付与されます

![](_page_2_Figure_4.jpeg)

# (WEBGYM既存ユーザーは、下記①~④までが既にユーザーにて済んでいる状態です)

![](_page_3_Picture_2.jpeg)

![](_page_3_Picture_4.jpeg)

⑤KENPOSにロクインし、KENPOSの ⑥WEBGYMミッションカードの『人力する』を ⑦別窓でWEBGYM連携設定画面に遷移し、 TOPページ内、毎日の記録エリアにて、 クリック後、カード内の『WEBGYM』をクリッ 『オでに会員の方けこちら』をクリックにます クします しゅうしゅう しゅうしゅう しゅうしゅう しゅうしゅうかい

# ⑦別窓でWEBGYM連携設定画面に遷移し、 『すでに会員の方はこちら』をクリックします

![](_page_3_Figure_7.jpeg)

![](_page_3_Picture_8.jpeg)

# (WEBGUM既存ユーザーは、前ページの①~④までが既にユーザーにて済んでいる状態です)

![](_page_4_Figure_2.jpeg)

⑩WEBGYMで、実施したい動画を選択し、運動をします

最後まで運動をすると、KENPOS上に消費したカロリーが表示され、KENPOSチケットが付与されます

![](_page_4_Figure_5.jpeg)